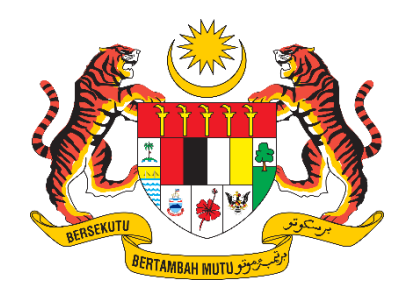

# **PANDUAN PENGGUNA / PEMOHON**

# **SISTEM PENGURUSAN IMPORT / EKSPORT KELUARAN PERTANIAN TERPILIH (SISTEM AGROTRADE)**

# PERMOHONAN PENGIMPORTAN "MIKROOGANISMA DAN BAHAN ORGANAN"

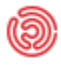

**(b)** Tarikh Kemaskini: 17 Januari 2024

PERMOHONAN PENGIMPORTAN MIKROORGANISMA DAN BAHAN ORGANAN

## Isi Kandungan

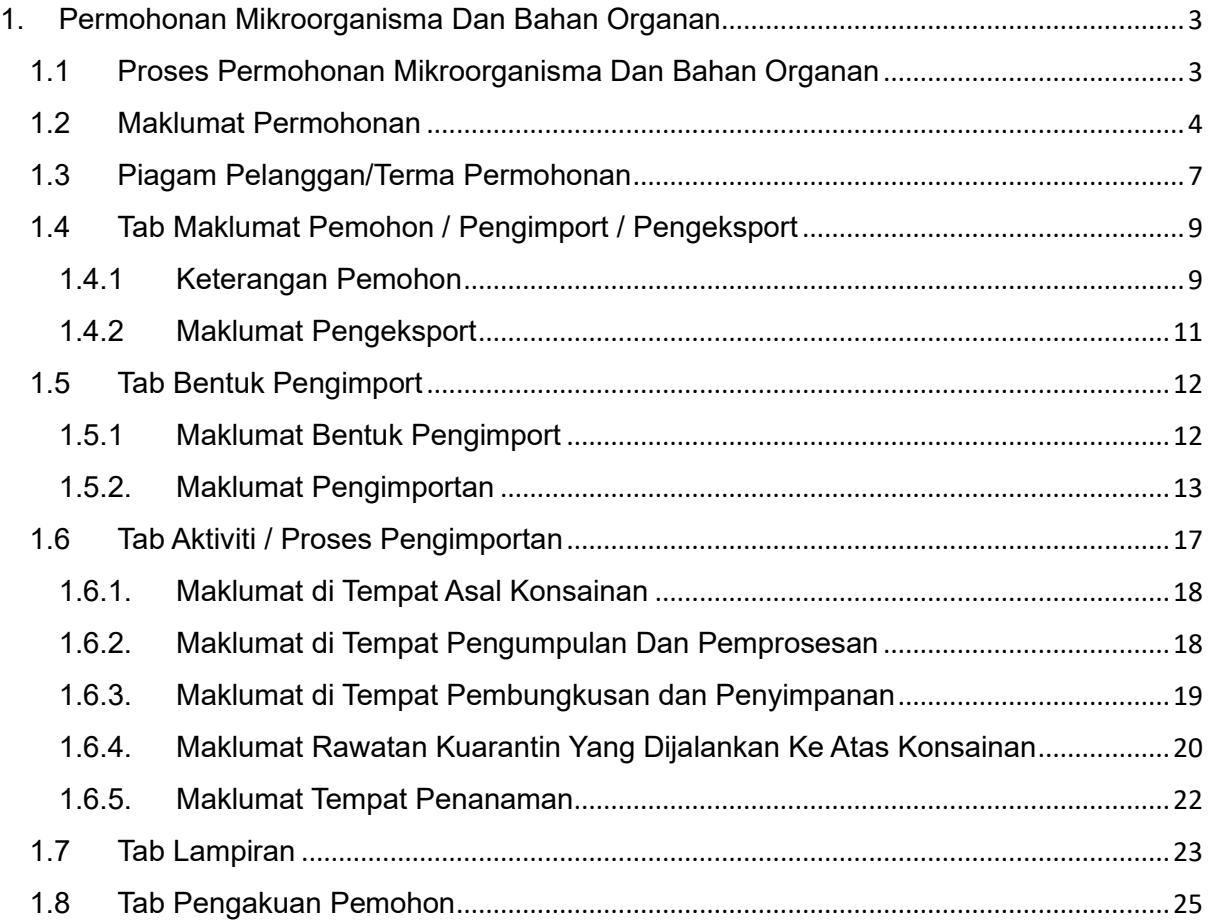

## <span id="page-2-1"></span><span id="page-2-0"></span>1. Permohonan Mikroorganisma Dan Bahan Organan

1.1 Proses Permohonan Mikroorganisma Dan Bahan Organan

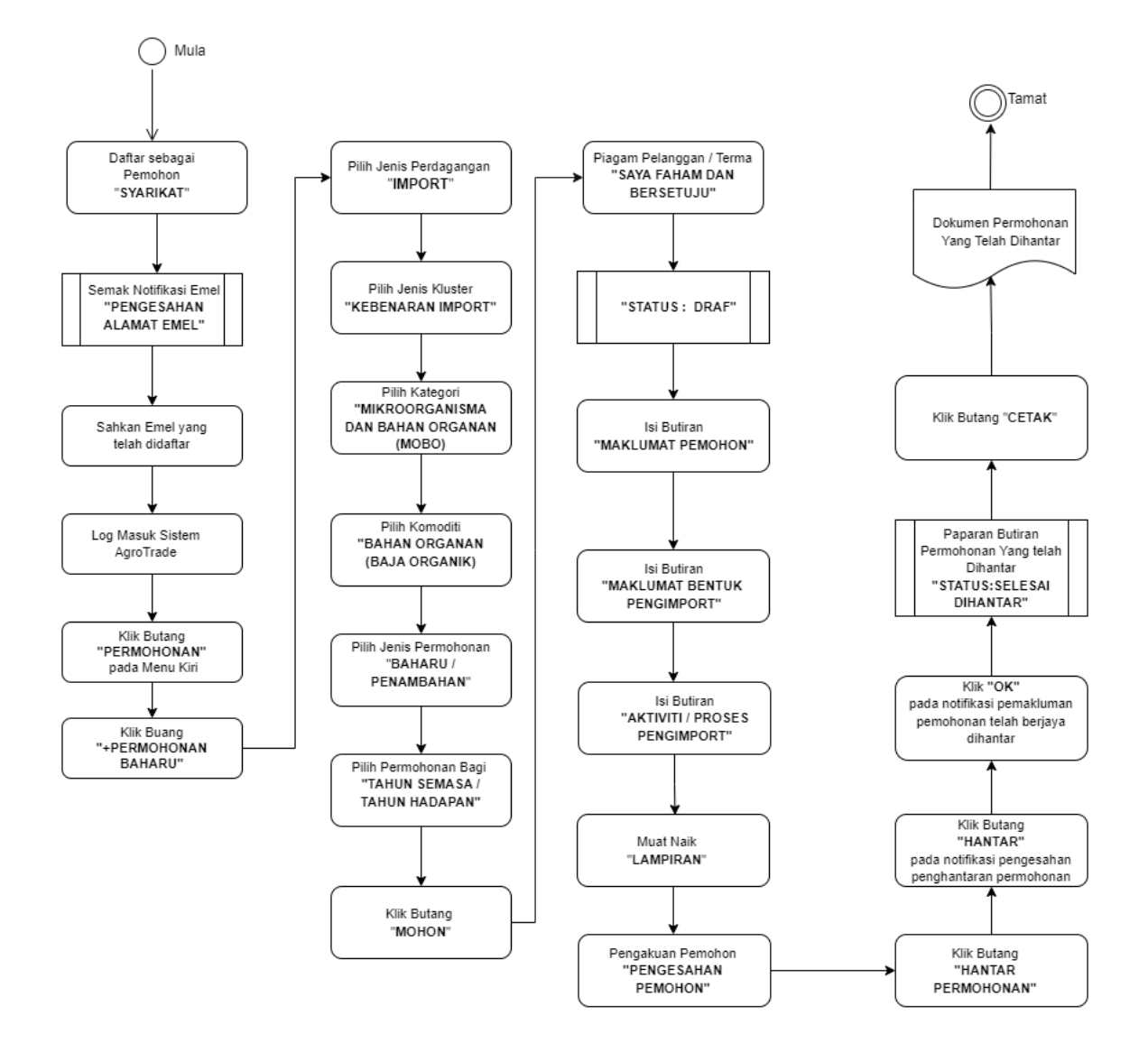

<span id="page-3-0"></span>1.2 Maklumat Permohonan

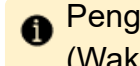

Pengguna perlu log masuk ke Sistem AgroTrade sebagai Pemohon (Wakil Syarikat).

1.2.1 Klik 'Permohonan' pada Menu Kiri.

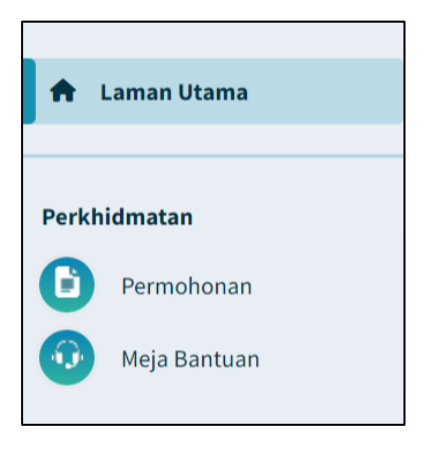

1.2.2 Klik pada butang '+ Permohonan Baharu'.

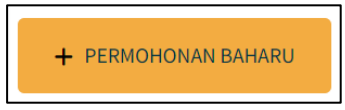

1.2.3 Halaman Permohonan Baharu akan dipaparkan.

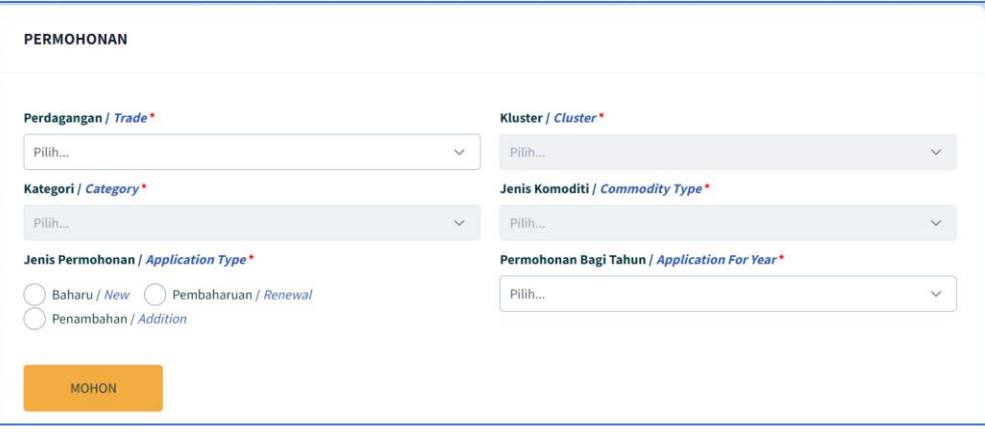

1.2.4 Klik pada 'Perdagangan' dan pilih 'Import'

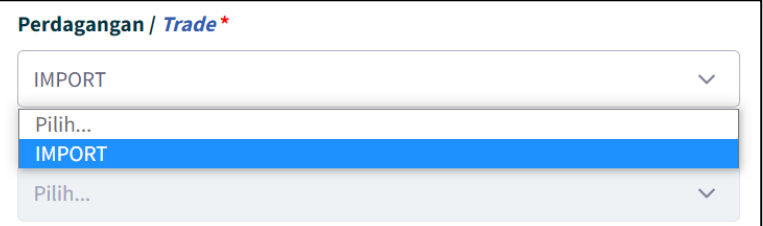

1.2.5 Klik pada 'Kluster' dan pilih 'Kebenaran Import'

PERMOHONAN PENGIMPORTAN MIKROORGANISMA DAN BAHAN ORGANAN

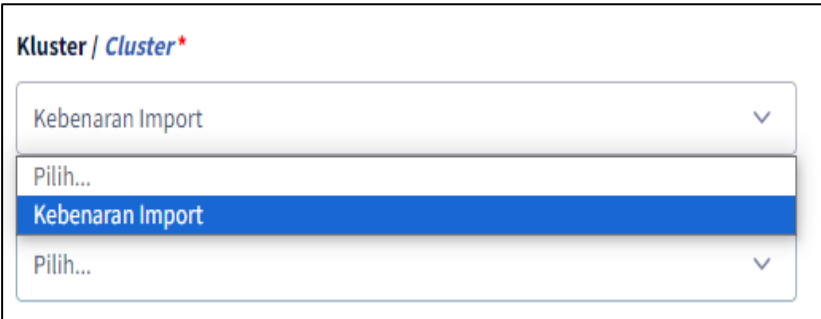

1.2.6 Klik pada 'Kategori' dan pilih 'Mikroorganisma dan Bahan Organan (MOBO) - Komersil

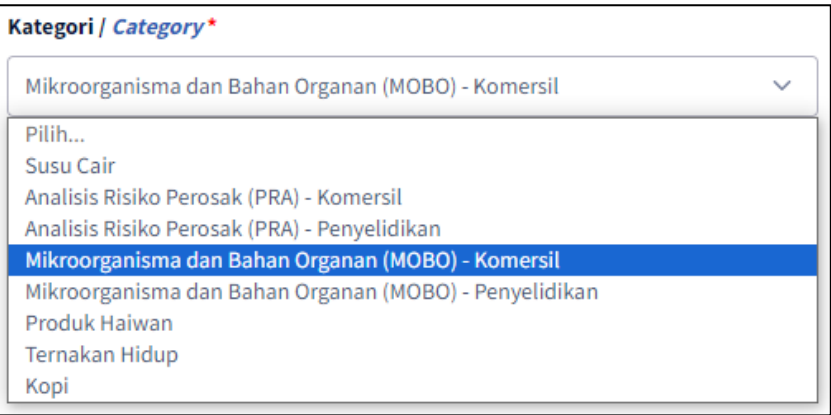

1.2.7 Klik pada 'Jenis Komoditi' dan pilih 'Bahan Organan (Baja Organik).

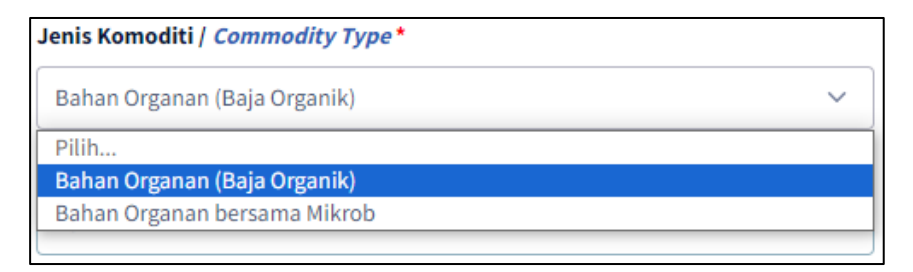

1.2.8 Pada radio button 'Jenis Permohonan', klik pada 'Baharu' atau 'Pembaharuan'.

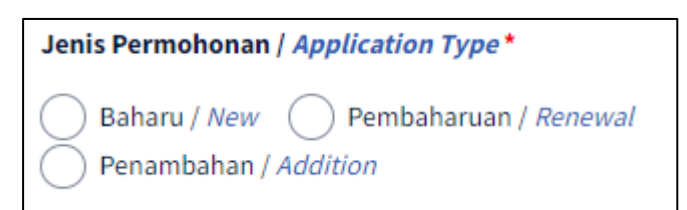

Pilih "Baharu" jika pertama kali memohon.

1.2.9 Klik pada 'Permohonan bagi Tahun'

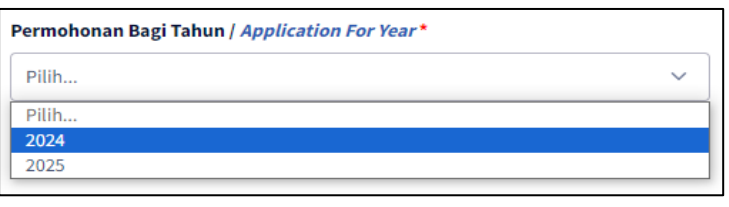

Pilih '2024' untuk permohonan bagi tahun semasa atau '2025' untuk permohonan tahun bagi tahun hadapan

1.2.10 Klik butang 'MOHON'.

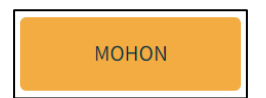

#### <span id="page-6-0"></span>1.3 Piagam Pelanggan/Terma Permohonan

1.3.1 Pemohon akan dipaparkan dengan satu tetingkap *pop-up* bertajuk 'Piagam Pelanggan/Terma'.

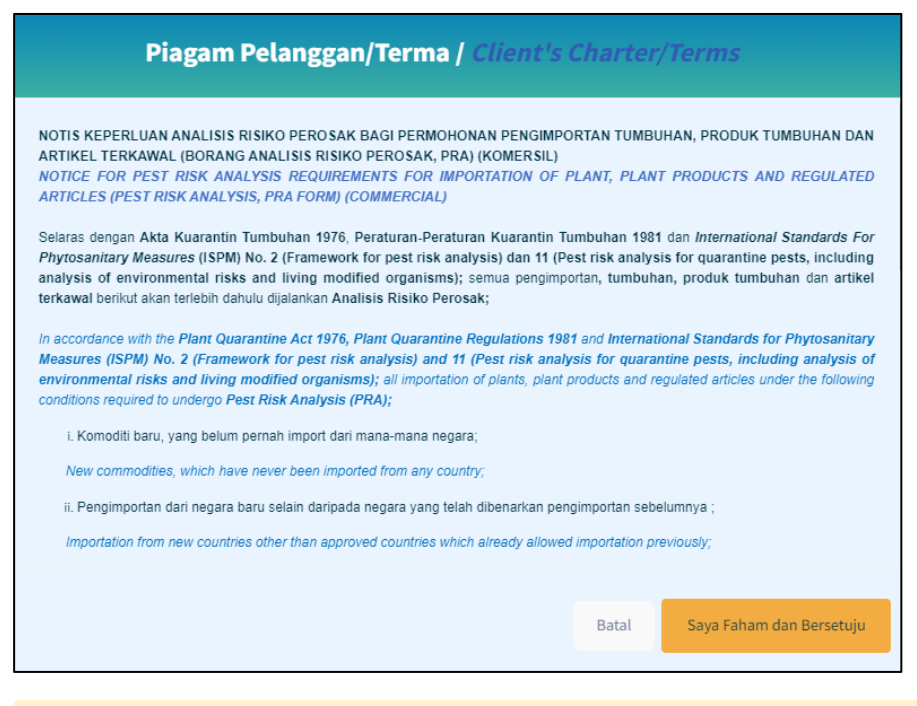

Pengguna disyorkan untuk membaca terma dan syarat yang 0 dipaparkan sebelum meneruskan dengan permohonan.

1.3.2 Klik pada butang 'Saya Faham dan Bersetuju'.

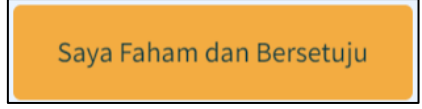

1.3.3 Pemohon akan dibawa masuk ke borang permohonan *online* bagi Permohonan Baharu / Mikroorganisma dan Bahan Organan (MOBO)

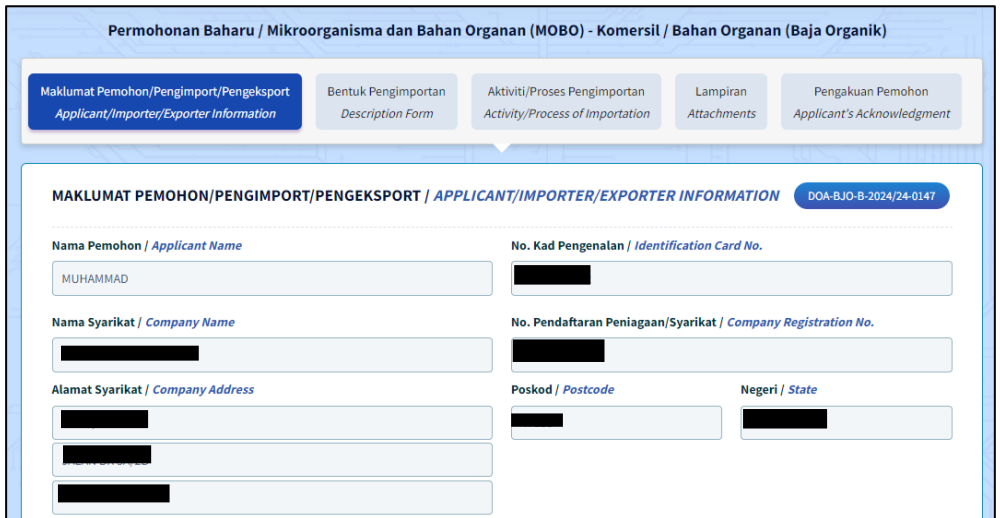

1.3.4 Borang permohonan Komersil / Bahan Organan akan memaparkan Menu Tab. Penguna perlu melengkapkan butiran pada kelima - lima menu tab.

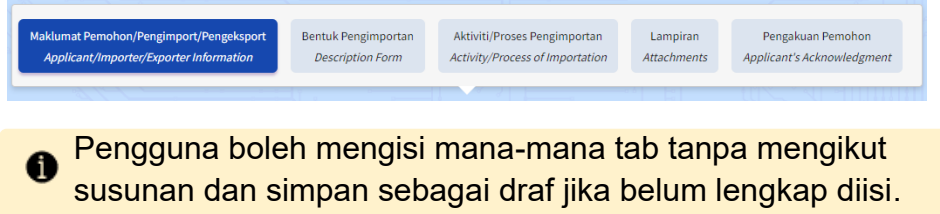

1.3.5 Penguna boleh melihat No. Rujukan Permohonan pada bahagian atas kanan borang yang dipaparkan.

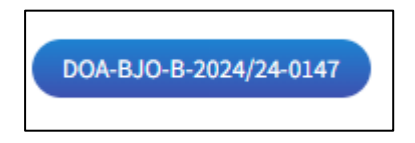

#### <span id="page-8-0"></span>1.4 Tab Maklumat Pemohon / Pengimport / Pengeksport

Tab Maklumat Pemohon / Pengimport / Pengeksport dibahagikan kepada 2 seksyen iaitu Maklumat Pemohon dan Maklumat Pengeksport.

Pengguna perlu melengkapkan semua medan wajib yang bertanda '\*'.

#### <span id="page-8-1"></span>1.4.1 Keterangan Pemohon

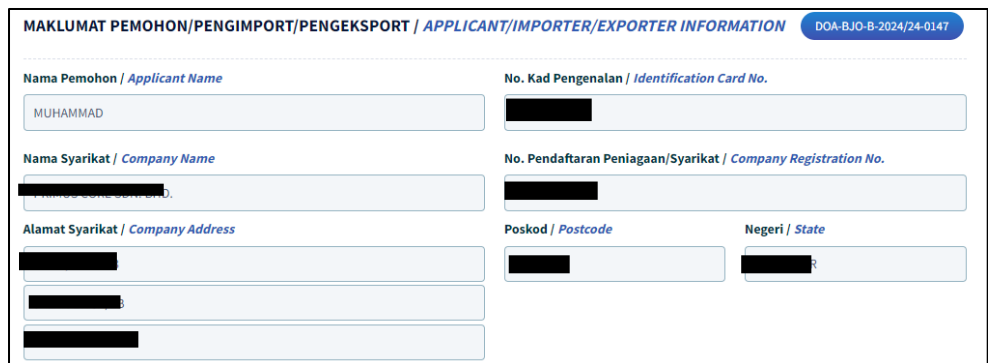

1.4.1.1 Butiran Nama Pemohon, No.Kad Pengenalan, Nama Syarikat, No.Pendaftaan Peniagaan/ Syarikat, Alamat Syarikat, Bandar, Poskod dan Negeri, Telefon Pejabat dan E-mel pada seksyen akan diisi secara automatik berdasarkan maklumat profil pendaftaran syarikat di Suruhanjaya Syarikat Malaysia (SSM).

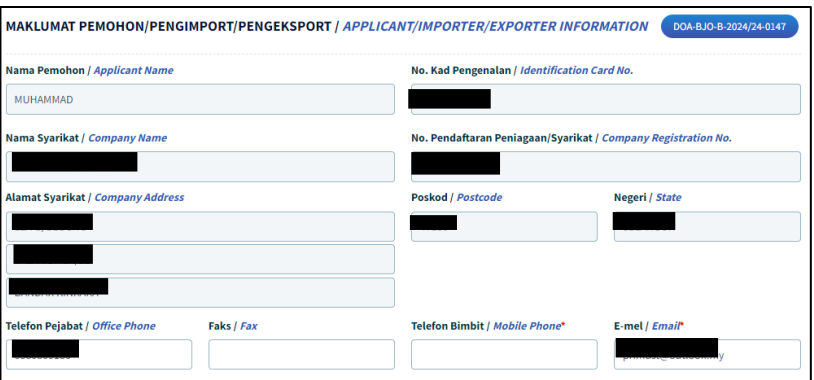

Sekiranya butiran syarikat yang dipaparkan adalah tidak tepat atau terkini, pengguna dimohon untuk membuat kemaskini semula profil syarikat di Suruhanjaya Syarikat Malaysia (SSM).

1.4.1.2 Kemaskini nombor telefon pejabat pada medan 'Telefon Pejabat / Office Phone'.

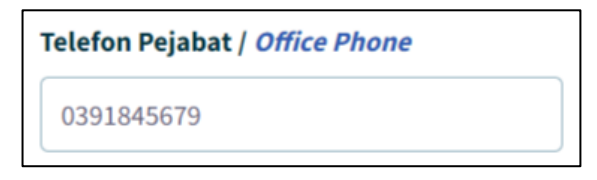

1.4.1.3 Kemaskini nombor faks pejabat pada medan 'Faks/Fax.

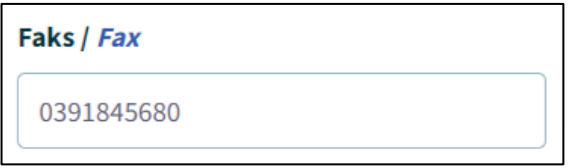

1.4.1.4 Kemaskini nombor telefon bimbit pemohon pada medan 'Telefon Bimbit / Mobile Phone'

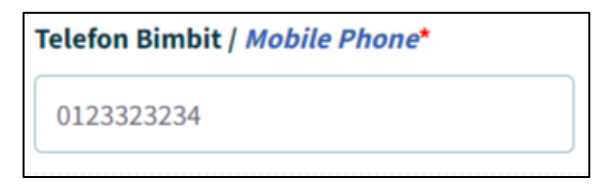

1.4.1.5 Masukkan alamat emel syarikat pada medan 'E-mel / Email'.

# E-mel / Email\* syarikatsaya@primuscore.com

- Sila pastikan alamat emel adalah sah dan aktif.
- Mesej ralat akan dipaparkan sekiranya format emel tidak mengikut '@email prefix. email domain.'

#### <span id="page-10-0"></span>1.4.2 Maklumat Pengeksport

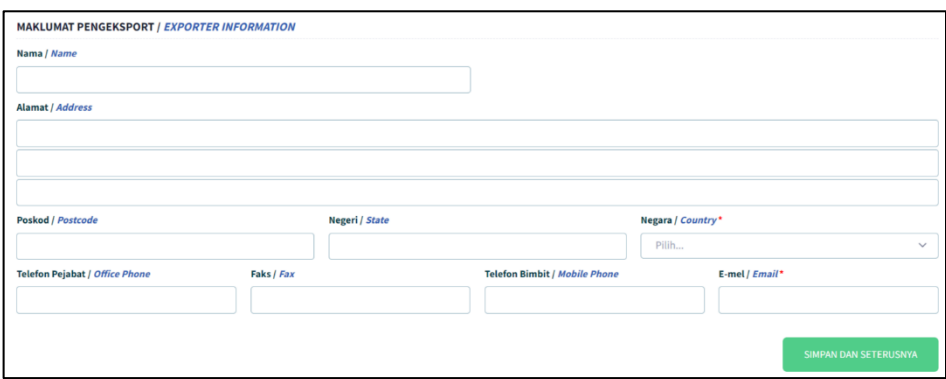

1.4.2.1 Pada seksyen 'Maklumat Pengeksport', masukkan nama pengeksport pada medan 'Nama'.

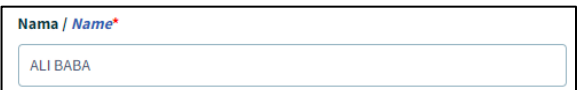

1.4.2.2 Isikan medan 'Alamat / Address'

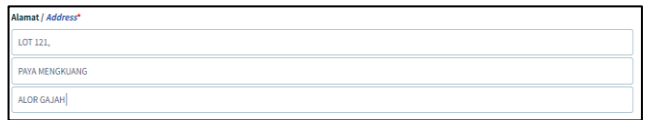

1.4.2.1 Masukkan Poskod, Negeri, dan Negara.

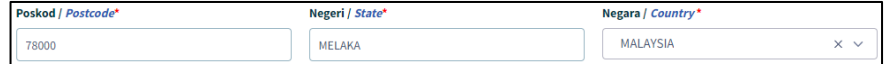

1.4.2.2 Masukkan Telefon Pejabat, Faks, Telefon Bimbit dan E-mail.

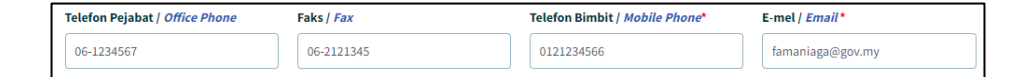

1.4.3.1 Setelah selesai mengisi butiran pada Tab Maklumat Pemohon, klik pada butang 'Simpan dan Seterusnya'.

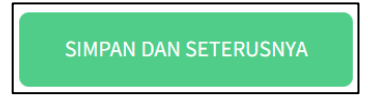

1.4.3.2 Maklumat yang telah diisi pada tab ini akan disimpan. Borang pada tab 'Bentuk Pengimportan' akan dipaparkan.

#### <span id="page-11-0"></span>1.5 Tab Bentuk Pengimport

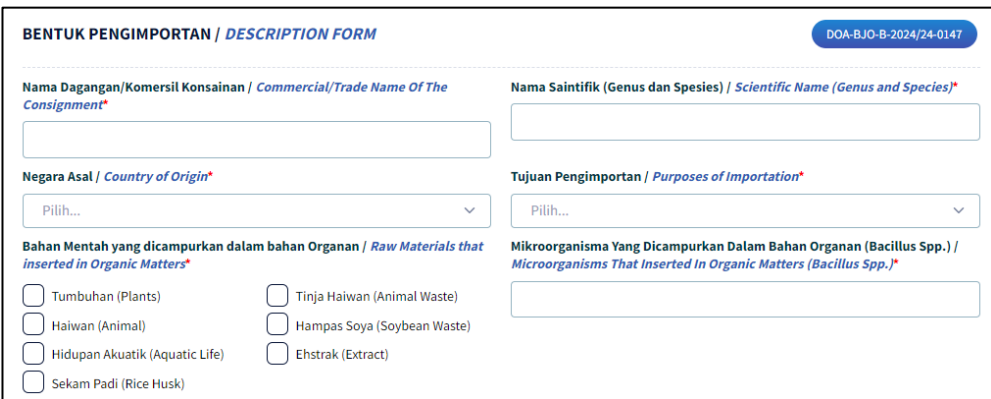

#### <span id="page-11-1"></span>1.5.1 Maklumat Bentuk Pengimport

1.5.1.1. Masukkan Nama Dagangan pada medan 'Nama Dagangan / Komersil Konsainan'.

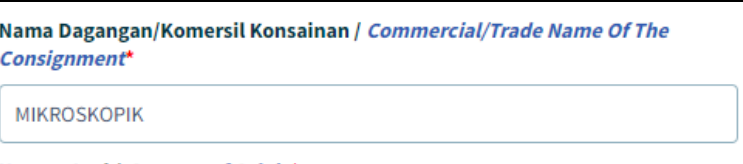

1.5.1.2. Masukkan Nama Saintifik (Genus dan Spesies) pada medan 'Nama Saintifik (Genus dan Spesies) / Scientific Name (Genus and Species)'.

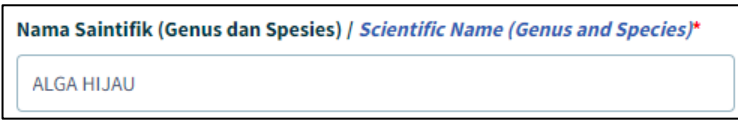

1.5.1.3. Pilih Negara Asal pada medan 'Negara Asal / Country of Origin'

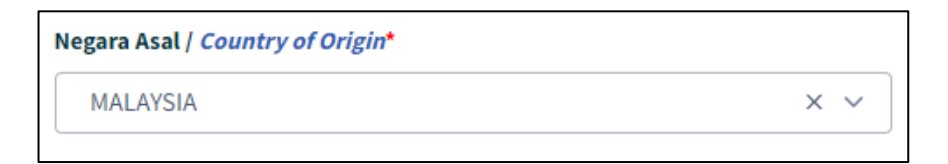

#### <span id="page-12-0"></span>1.5.2. Maklumat Pengimportan

1.5.2.1. Pilih dan klik 'Tujuan Pengimportan' pada salah satu opsyen yang dipaparkan.

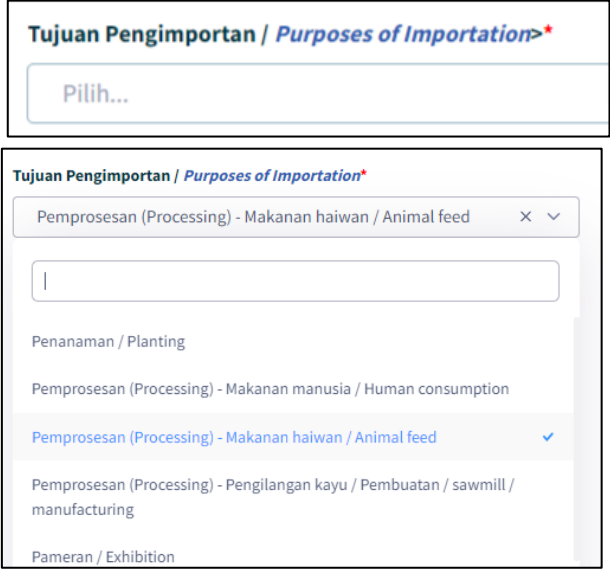

1.5.2.2. Klik pada *Tick Box* untuk memilih Bahan Mentah yang Dicampurkan Dalam Bahan Organ.

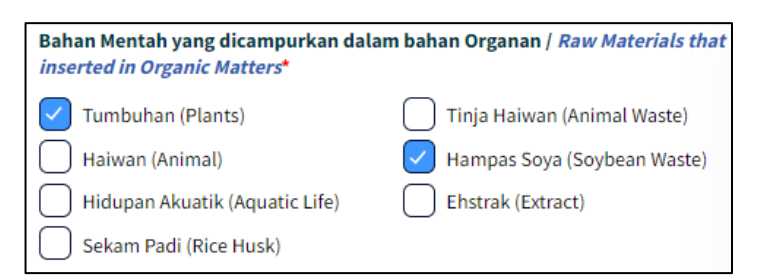

1.5.2.3. Masukkan Mikroorganisma Yang Dicampurkan Dalam Bahan Organan (Bacillus Spp.) / Microorganism That Insted In Organis Matters ( Bacillus.Spp).

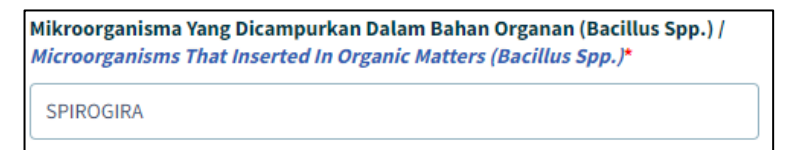

PERMOHONAN PENGIMPORTAN MIKROORGANISMA DAN BAHAN ORGANAN

## 1.5.2.4. Masukkan Tarif Kod HS pada medan 'Tarif Kod HS Kastam / Customs HS Code'

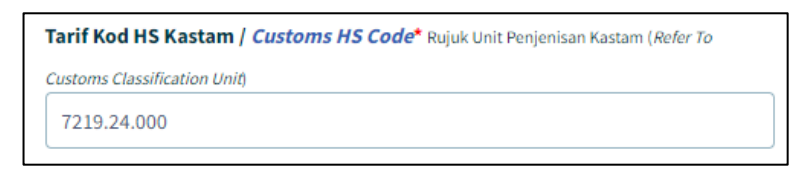

- Pemohon perlu merujuk kepada Unit Penjenisan Kastam bagi mendapatkan Tarif Kod HS Kastam yang tepat.
- 1.5.2.5. Klik pada medan 'Bahan Pembungkus Konsainan / Consignment Packaging Type' dan pilih jenis bahan pembungkus yang akan digunakan.

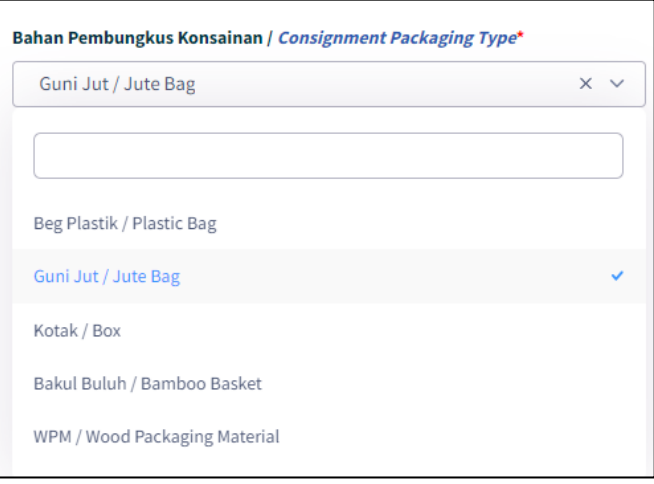

#### 1.5.2.6. Masukkan jumlah pada medan 'Kuantiti yang ingin diimport'.

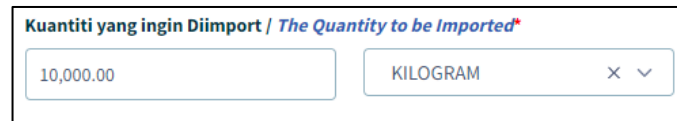

Pilih satu opsyen dari senarai unit metrik bagi kuantiti tersebut.

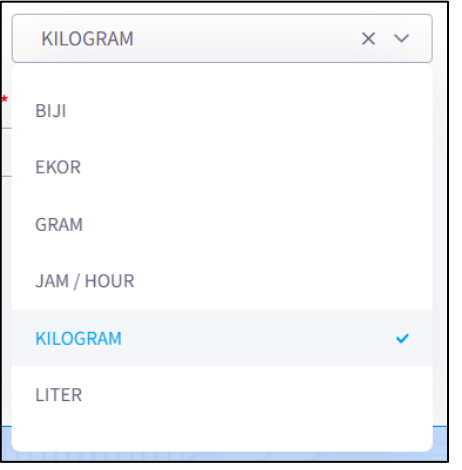

1.5.2.7. Masukkan jumlah pada medan 'Kekerapan Pengimportan Akan Dijalankan Setahun'.

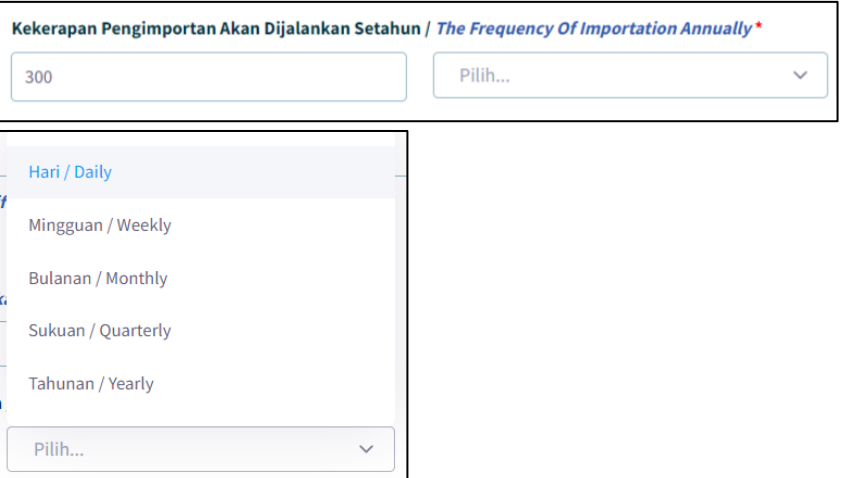

1.5.2.6. Pilih pda opsyen medan Kaedah Pengangkutan / Method Of **Transportation** 

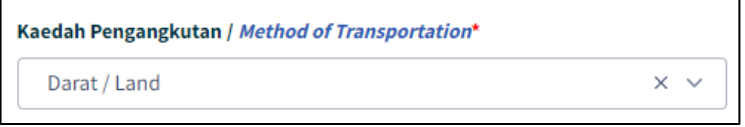

PERMOHONAN PENGIMPORTAN MIKROORGANISMA DAN BAHAN ORGANAN

1.5.2.7. Klik pada medan 'Kaedah Pengimportan / Method of Importation' dan pilih salah satu opsyen daripada senarai.

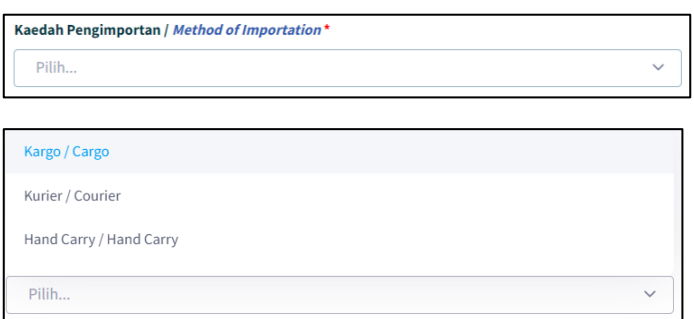

#### 1.5.2.8 Isi medan Jenis Mineral / Minerals.

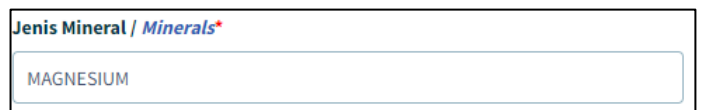

1.5.2.9 Isi medan Bentuk Baja/Produk / Form of The Products.

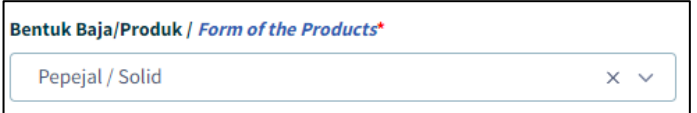

1.5.2.10 Pilih ada opsyen Kekerapan Pengimportan Setahun / Frequency of Importation Annually.

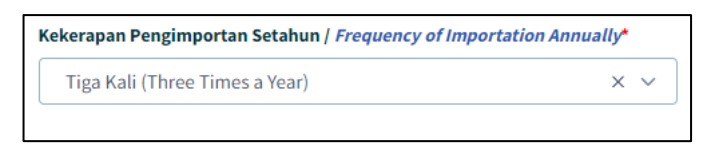

1.5.2.11 Klik butang 'Simpan Dan Seterusnya'. Setelah selesai

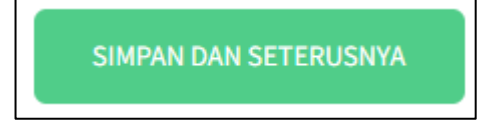

## <span id="page-16-0"></span>1.6 Tab Aktiviti / Proses Pengimportan

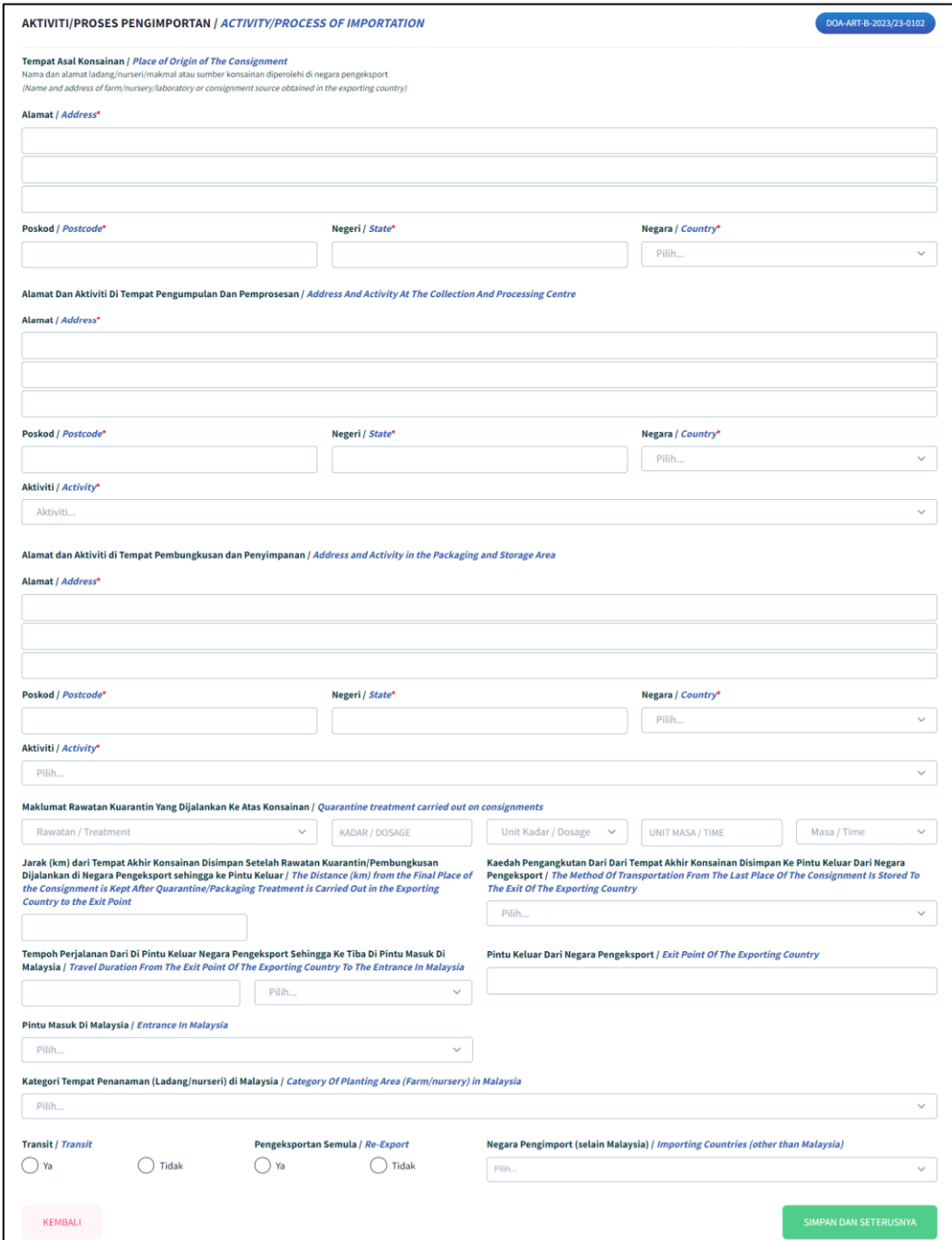

#### <span id="page-17-0"></span>1.6.1. Maklumat di Tempat Asal Konsainan

- 1.6.1.1Masukkan maklumat Tempat Asal Konsinan pada medan 'Tempat Asal Konsainan / Place of Origin of The Consignment'.
	- Nama dan alamat ladang / nurseri / makmal atau sumber konsainan diperolehi di negara pengeksport.

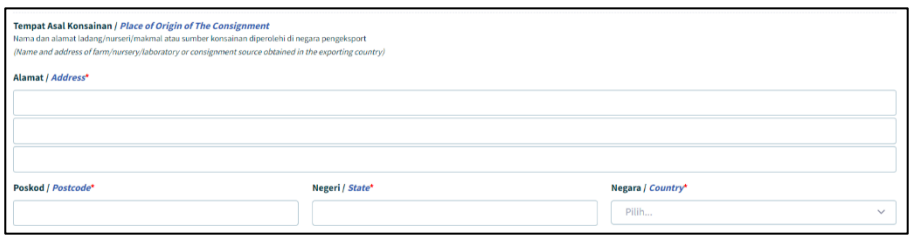

#### <span id="page-17-1"></span>1.6.2. Maklumat di Tempat Pengumpulan Dan Pemprosesan

1.6.2.1 Masukkan maklumat Alamat Tempat Pengumpulan Dan Pemprosesan pada medan 'Alamat Dan Aktiviti Di Tempat Pengumpulan Dan Pemprosesan / Address And Activity At The Collection And Processing Centre'.

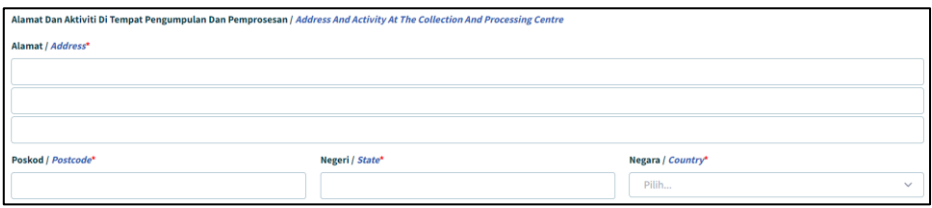

1.6.2.2 Klik pada medan Aktiviti dan pilih salah satu opsyen dari senarai.

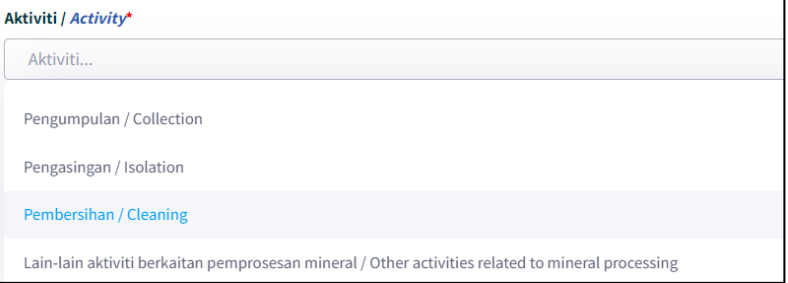

#### <span id="page-18-0"></span>1.6.3. Maklumat di Tempat Pembungkusan dan Penyimpanan

1.6.3.1 Masukkan maklumat Alamat dan Pilih Aktiviti Di Tempat Pembungkusan dan Penyimpanan pada medan 'Alamat dan Aktiviti di Tempat Pembungkusan dan Penyimpanan / Address and Activity in the Packaging and Storage Area'.

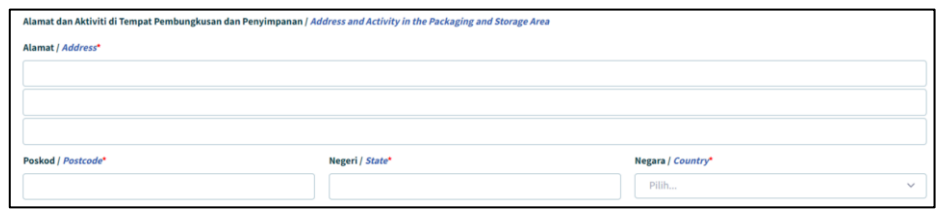

1.6.3.2 Klik pada medan aktiviti dan pilih salah satu opsyen dari senarai.

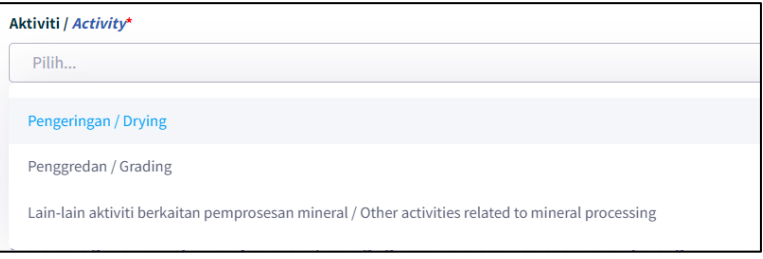

<span id="page-19-0"></span>1.6.4. Maklumat Rawatan Kuarantin Yang Dijalankan Ke Atas Konsainan

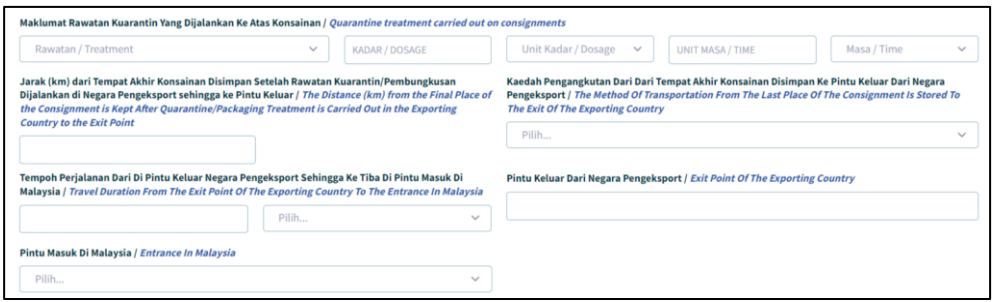

1.6.4.1 Klik pada medan Rawatan / Treatment dan pilih salah satu opsyen dari senarai.

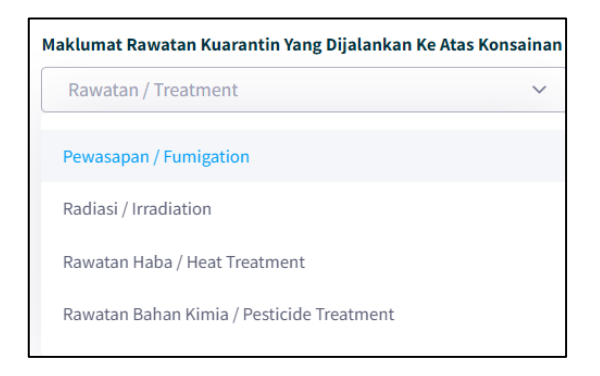

1.6.4.2 Masukkan nilai bagi Kadar / Dosage, klik pada medan Unit Kadar / Dosage dan pilih salah satu opsyen daripada senarai.

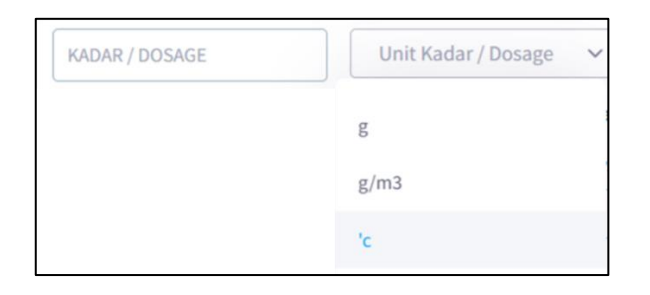

1.6.4.3 Masukkan nilai bagi Unit Masa / Time, klik pada medan Jam / Hour dan pilih salah satu opsyen daripada senarai.

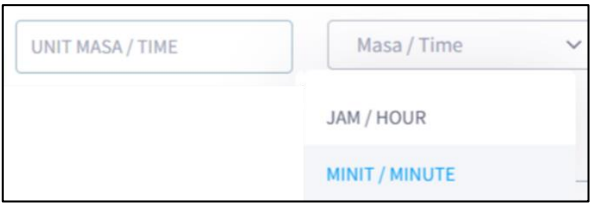

PERMOHONAN PENGIMPORTAN MIKROORGANISMA DAN BAHAN ORGANAN

1.6.4.4 Masukkan Nilai Jarak (KM) dari Tempat Akhir Konsainan Disimpan Setelah Rawatan

> Jarak (km) dari Tempat Akhir Konsainan Disimpan Setelah Rawatan Kuarantin/Pembungkusan Dijalankan di Negara Pengeksport sehingga ke Pintu Keluar / The Distance (km) from the Final Place of the Consignment is Kept After Quarantine/Packaging Treatment is Carried Out in the Exporting **Country to the Exit Point**

- 1.6.4.5 Kuarantin/Pembungkusan Dijalankan di Negara Pengeksport sehingga ke Pintu Keluar pada medan Jarak (KM) dari Tempat Akhir Konsainan Disimpan Setelah Rawatan Kuarantin/Pembungkusan Dijalankan di Negara Pengeksport sehingga ke Pintu Keluar / The Distance (KM) from the Final Place of the Consignment is Kept After Quarantine/Packaging Treatment is Carried Out in the Exporting Country to the Exit Point
- 1.6.4.6 Pilih jenis Kaedah Pengangkutan Dari Dari Tempat Akhir Konsainan Disimpan Ke Pintu Keluar Dari Negara Pengeksport pada medan Kaedah Pengangkutan Dari Dari Tempat Akhir Konsainan Disimpan Ke Pintu Keluar Dari Negara Pengeksport / The Method Of Transportation From The Last Place Of The Consignment Is Stored To The Exit Of The Exporting Country
- 1.6.4.7 Masukkan nilai dan Pilih Jenis Tempoh Perjalanan Dari Di Pintu Keluar Negara Pengeksport Sehingga Ke Tiba Di Pintu Masuk Di Malaysia pada medan Tempoh Perjalanan Dari Di Pintu Keluar Negara Pengeksport Sehingga Ke Tiba Di Pintu Masuk Di Malaysia / Travel Duration From The Exit Point Of The Exporting Country To The Entrance In Malaysia
- 1.6.4.8 Masukkan Pintu Keluar Dari Negara Pengeksport pada medan Pintu Keluar Dari Negara Pengeksport / Exit Point Of The Exporting Country
- 1.6.4.9 Pilih Jenis Pintu Masuk Di Malaysia pada medan Pintu Masuk Di Malaysia / Entrance In Malaysia

#### 1.6.5. Maklumat Tempat Penanaman

<span id="page-21-0"></span>1.6.5.1. Pilih Kategori Tempat Penanaman (Ladang/nurseri) di Malaysia / Category Of Planting Area (Farm / nursery) in Malaysia.

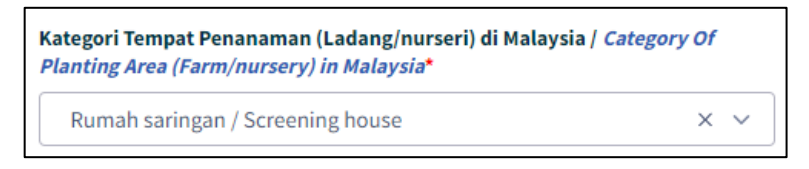

1.6.5.2. Klik pada 'Radio Button' Transit / Transit.

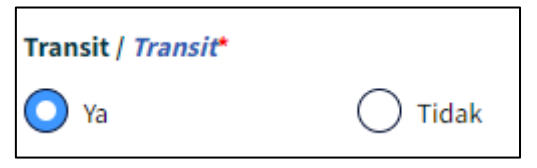

1.6.5.3. Klik pada 'Radio Button' Pengeksportan Semula.

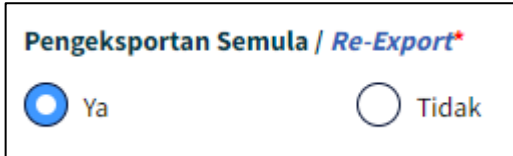

1.6.5.4. Pilih jenis 'Negara Pengimport (selain Malaysia) pada medan Pengimport (selain Malaysia) / Importing Countries (other than Malaysia).

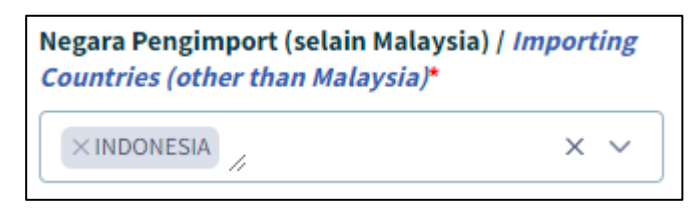

1.6.5.5. Klik butang 'Simpan Dan Seterusnya'. Setelah selesai

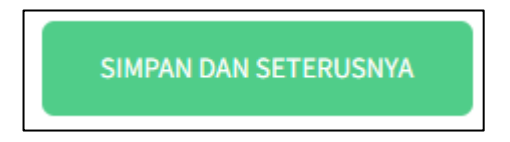

- <span id="page-22-0"></span>1.7 Tab Lampiran
	- 1.1.7.1. Senarai dokumen-dokumen sokongan yang diperlukan dipaparkan.

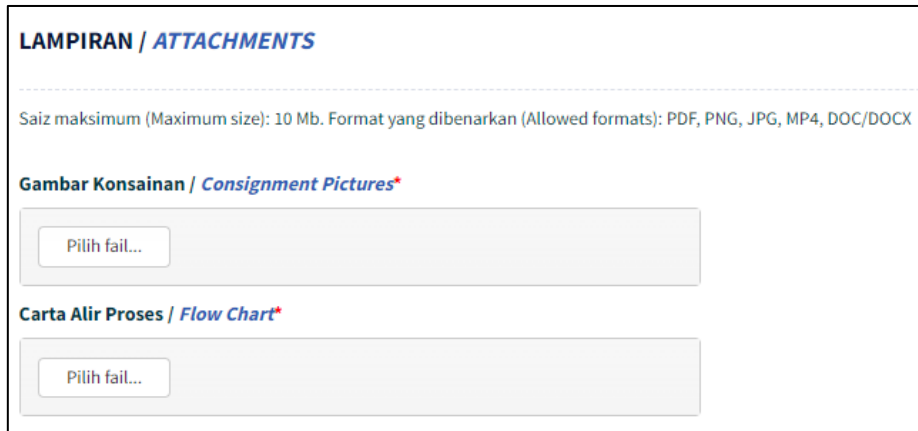

1.1.7.2. Klik butang 'Pilih Fail' pada salah satu medan pada senarai Lampiran.

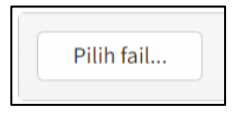

1.1.7.3. Satu tetingkap 'Open' akan dibuka untuk pengguna membuat carian lokasi fail untuk dimuatnaik.

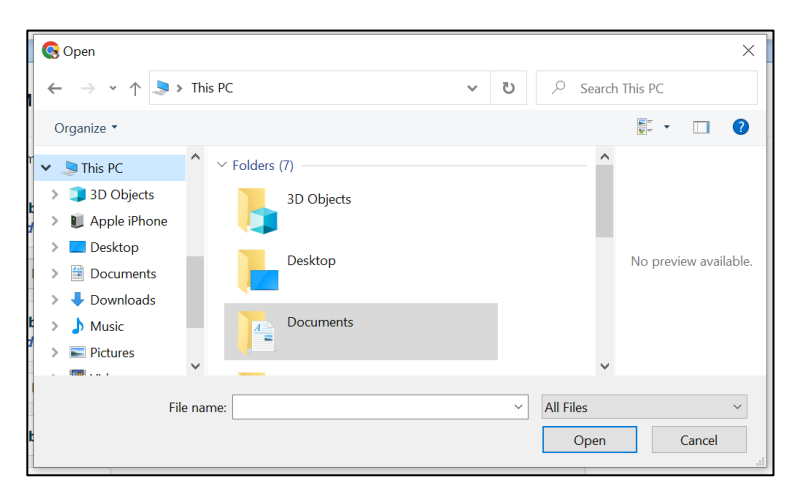

1.1.7.3. Klik pada fail pilihan dan klik butang 'Open'.

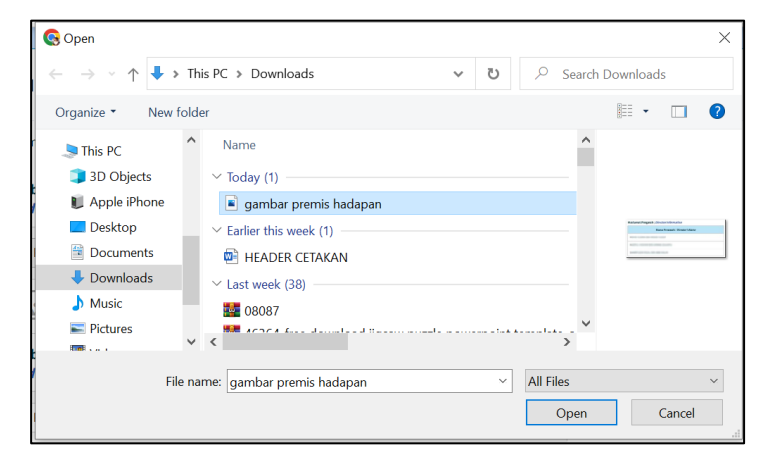

- Saiz maksimum bagi setiap fail yang dimuatnaik adalah 10 Mb. Format yang dibenarkan hanya PDF, PNG, JPG, MP4 dan DOC/DOCX.
- 1.1.7.4. Fail yang dipilih tersebut akan dimuatnaik. Satu notifikasi berjaya 'Fail berjaya dimuat naik.' akan dipaparkan di bawah nama fail tersebut.

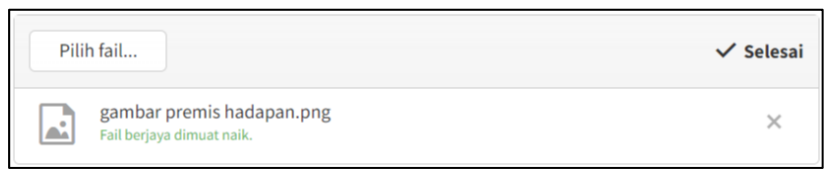

- 1.1.7.5. Ulang langkah yang sama untuk muatnaik Lampiran yang lain.
- 1.1.7.6. Klik butang 'Simpan Dan Seterusnya'. Setelah selesai

SIMPAN DAN SETERUSNYA

<span id="page-24-0"></span>1.8 Tab Pengakuan Pemohon

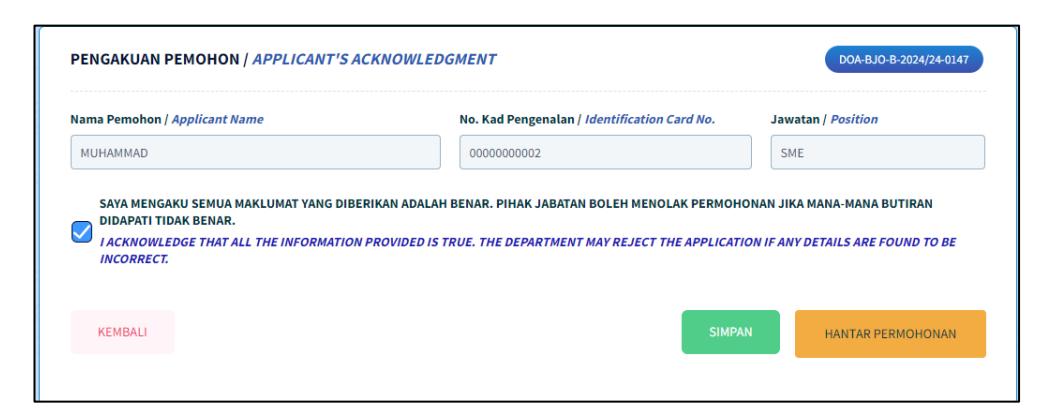

1.8.1.1. Butiran pada medan Nama Pemohon / Applicant Name, No. Kad Pengenalan / Identification Card No. dan Jawatan / Position telah diisi secara automatik mengikut butiran log masuk.

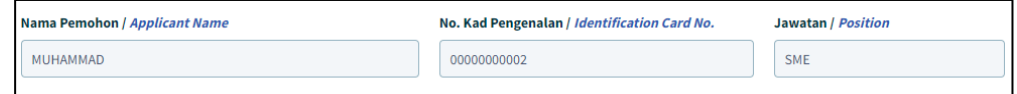

1.8.1.2. Klik untuk tandakan checkbox pengakuan. Kotak 'Pengakuan' akan ditandakan dengan simbol ' $\vee$ '.

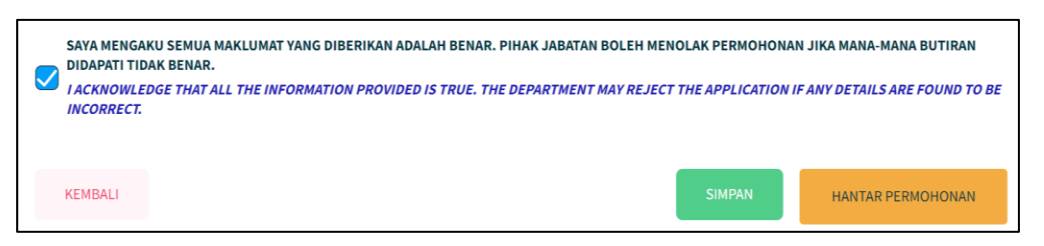

1.8.1.3. Klik butang 'Simpan' sekiranya masih belum lengkap untuk dihantar.

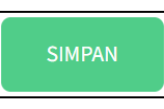

Maklumat pada borang akan disimpan sebagai 'Draf'.

1.8.1.4. Klik butang 'Hantar Permohonan' sekiranya telah lengkap diisi.

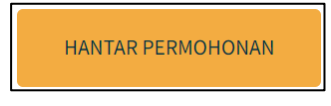

Mesej ralat akan dipaparkan bersama senarai medan-medan yang perlu diisi sekiranya borang masih tidak lengkap.

1.8.1.5. Jika ada medan-medan mandatori yang tidak diisi, pengguna akan dipaparkan dengan mesej ralat. Pengguna perlu semak semula medan-medan yang telah ditandakan dan buat pengakuan semula.

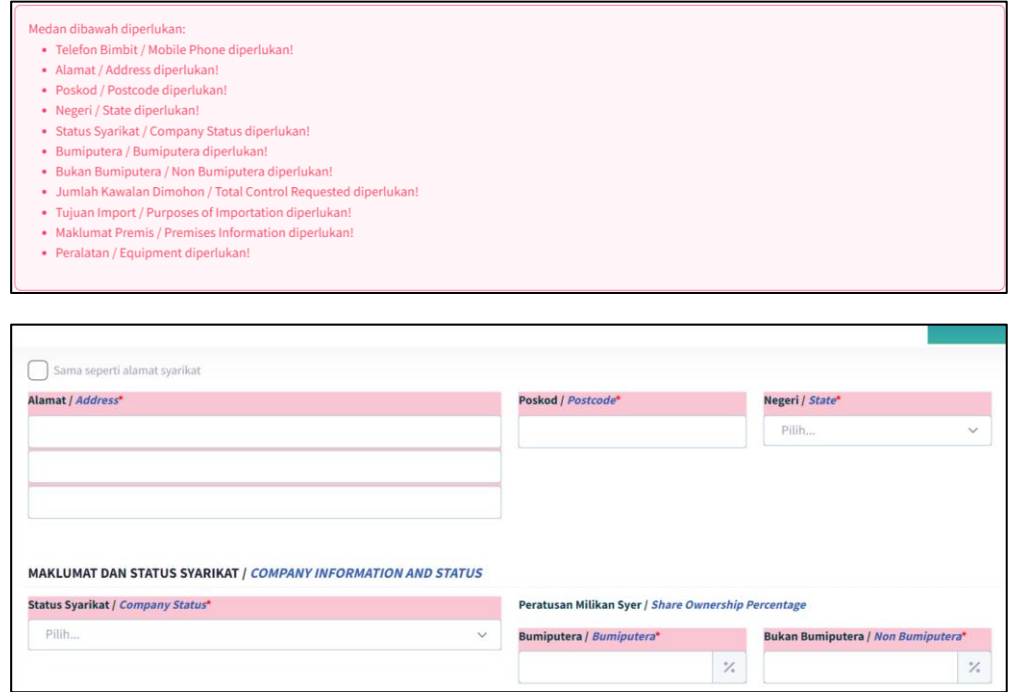

1.8.1.6. Jika kesemua medan-medan yang mandatori telah diisi, pengguna akan dipaparkan dengan mesej *pop-up* pengesahan penghantaran borang yang telah lengkap diisi.

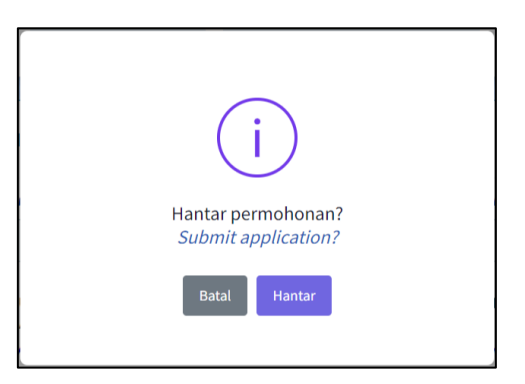

1.8.1.7. Klik butang 'Hantar'

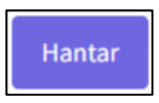

1.8.1.8. Pengguna akan dipaparan dengan mesej *pop-up* pemberitahuan permohonan telah berjaya dihantar kepada Urus Setia Jabatan.

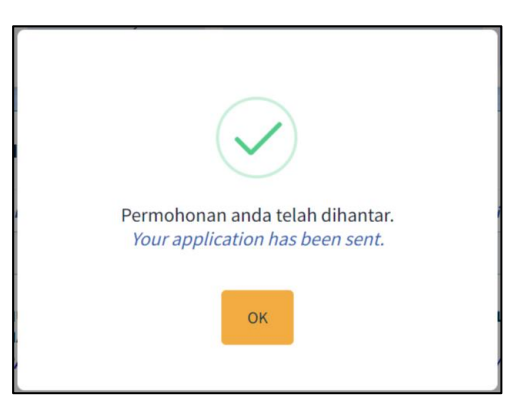

1.8.1.9. Klik butang 'OK'. Butiran Permohonan yang telah diisi akan dipaparkan.

Status permohonan akan ditukar kepada 'Selesai Dihantar'.

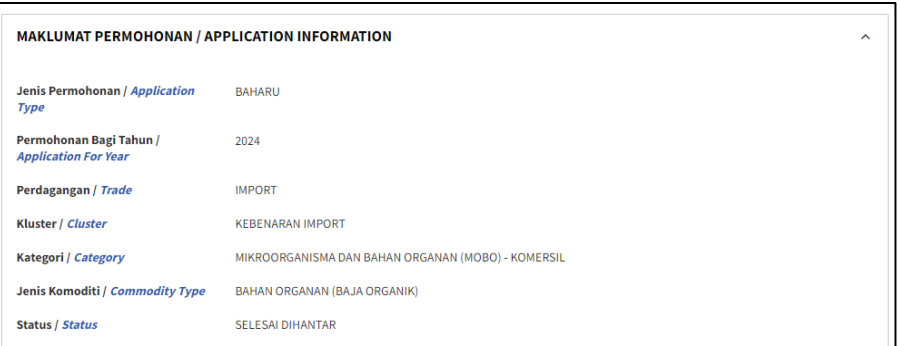

1.8.1.10. Skrol ke bawah dan klik pada butang 'Cetak' untuk mencetak borang permohonan.

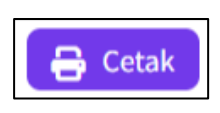

1.8.1.11. Satu tetingkap cetak akan dipaparkan untuk memilih destinasi pencetak dan tetapan cetakan.

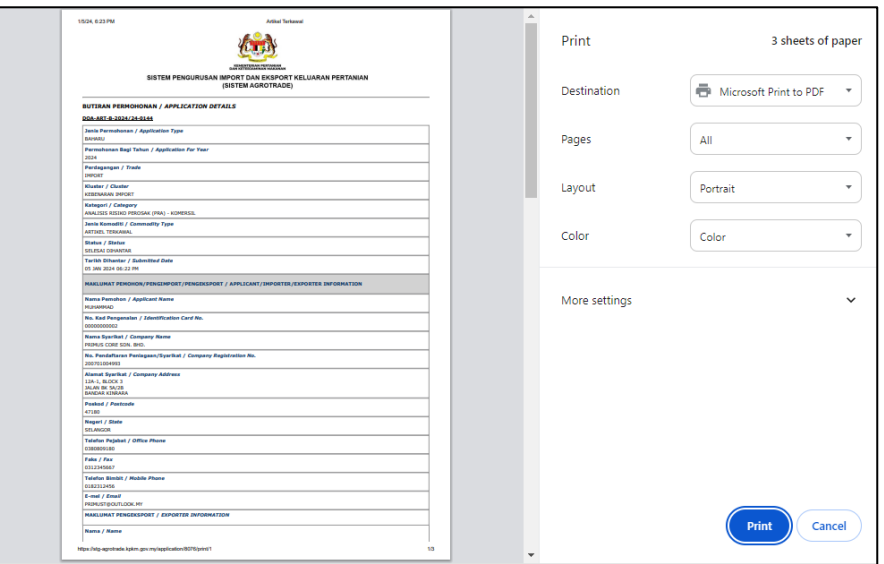

1.8.1.12. Pilih destinasi pencetak dan klik butang 'Print'.

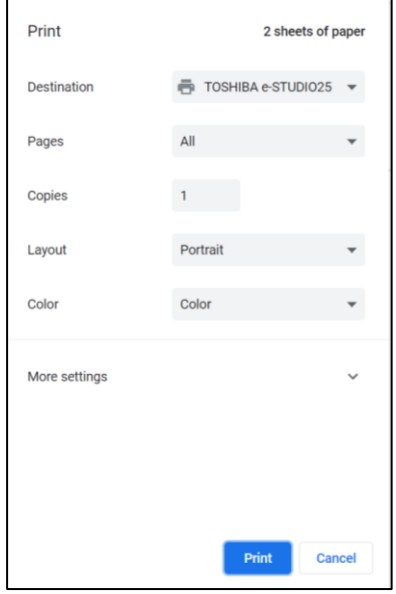

1.8.1.13. Butiran permohonan akan dicetak.